### **DC230LP Windows NT 4.0 NetBIOS/NetBEUI Quick Install**

#### **Installation Requirements:**

If this is a Token Ring installation, the Token Ring card must be installed by your Xerox service representative and configured before performing this procedure. Refer to the Token Ring Quick Install card.

#### **Before Installation:**

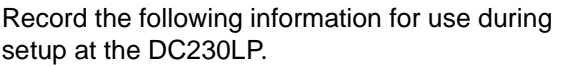

\_\_\_\_\_\_\_\_\_\_\_\_\_\_\_\_\_\_\_\_\_\_\_\_\_\_

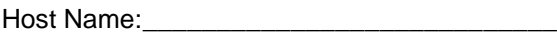

Printer Name:

Workgroup:

This installation procedure assumes that you know how to navigate through the menu system on the DC230LP Control Panel. Refer to the quick reference card, Using the Menu System, (701P96834) for assistance.

- *1.* Connect the DC230LP to your network outlet or cable.
- *2.* Access the System Administration menus:
	- **a)** Press **[Online]** to take the printer off  $\lim_{\epsilon \to 0}$   $\lim_{\epsilon \to 0}$  displays. **Printer Off Line**
	- **b)** Press **[Menu]**.  $\vert^{Main \, Menu} \vert^{all}$  displays. **Main Menu>**

For assistance, contact your local Xerox Customer Support Center: USA: 1-800-821-2797 Canada: 1-800-939-3769

- **c)** Press  $[\triangleright]$ , then press  $[\triangle]$  or  $[\triangledown]$  until. displays. d) Press **[**▶].  $\left| \frac{\text{Enter Password}}{\text{d}} \right|$  displays. **System Administration >Enter Password >**
- **e)** Use the **[∆**] and **[▶**] keys to enter **[2222]**.

**Note:** 2222 is the factory default password and may be changed to suit your needs. Refer to the DC230LP System Administration Guide, Network Installation and Troubleshooting.

**f)** Press **[Enter]**. displays. **System Admin >**

displays.

- *3.* Access the NetBIOS/NetBEUI menus:
	- a) Press  $[\triangleright]$ .  $\begin{vmatrix}$  Port Setup  $\end{vmatrix}$  displays. **b)** Press **[ ]** until displays. **c)** Press **[**▶]. **d)** Press **[ ]** until **Port Setup >Network Setup >TCP/IP > NetBIOS/NetBEUI>**

#### Enable NetBIOS/NetBEUI:a) Press **[**▶].  $\begin{bmatrix}$  Enablement  $\end{bmatrix}$  displays. **b)** Press  $[\triangleright]$ .  $\begin{bmatrix} \frac{\text{Enablement}}{\text{Disable}} & \frac{1}{2} \end{bmatrix}$  displays.  $\mathcal{C}$ ) Press  $\left[\nabla\right]$ . Enabled  $\left[\nabla\right]$  displays. **Enablement Disabled>Enablement <sup>=</sup>Disabled \*Enablement <sup>=</sup>Enabled**

*4.*

- **d)** Press **[Enter]**. \*\*SAVED\*\* displays momentarily, followed by **EnablementEnabled>**
- *5.* Select the appropriate interface for your network:

**Note:** Token Ring will not be available as a selection unless it has been installed and configured.

- **a)** Press **[ ]** until **Interface Ethernet**displays. If Ethernet is the desired interface, go to step 6. **b)** If Token Ring is the required interface, **>**
	- press **[ ],** then press **[ ]** until

displays.

**Interface <sup>=</sup>Token Ring**

1 of 4

#### **DC230LP Windows NT<sup>®</sup> NetBIOS/NetBEUI Quick Install**

- **c)** Press **[Enter]**. \*\*SAVED\*\* displays momentarily, followed by **Interface>**
- *6.* Enter the Host Name: **Token Ring**
	- **a)** Press **[ ]** until displays. **Host Name (current entry) >**

**b)** Press  $[\triangleright]$ .  $\left| \begin{array}{cc} \frac{\text{most name}}{\text{current entry}} & \frac{1}{x} \end{array} \right|$  displays. **Host Name <sup>=</sup>(current entry) \***

- **c)** Press **[ ]** repeatedly until the cursor reaches the end of the entry. A tone sounds indicating when the last character has been reached.
- **d)** Press **[ ]** repeatedly to delete the current entry.
- **e)** Use the **[ ]** or **[]** key to enter the first character of the Host Name.
- **f)** Press **[ ]** to move to the next character. Repeat this procedure to enter the entire Host name.
- **g)** Press **[Enter]**. \*\*SAVED\*\* displays momentarily, followed by

**Host Name (your entry) >**

- *7.* Enter the Printer Name:**a)** Press **[ ]** until displays. **Printer Name (current entry) >**
	- **b)** Press  $[\triangleright]$ .  $\begin{bmatrix} \text{rinter nature} \\ \text{current entry} \end{bmatrix}$  = displays. **Printer Name <sup>=</sup>(current entry) \***
	- **c)** Press **[ ]** repeatedly until the cursor reaches the end of the entry. A tone sounds indicating when the last character has been reached.
	- **d)** Press **[ ]** repeatedly to delete the current entry.
	- **e)** Use the **[ ]** or **[]** key to select the first character in the Printer Name.
	- **f)** Press **[ ]** to move to the next character. Repeat procedure to enter entire Printer Name.
	- **g)** Press **[Enter]**. \*\*SAVED\*\* displays momentarily, followed by

**>**

**Printer Name(your entry)**

- *8.* Enter the Workgroup name:
	- **a)** Press **[ ]** until displays. **Workgroup (current entry) >**
	- **b)** Press  $[\triangleright]$ .  $\begin{bmatrix} \text{worgroup} \\ \text{current entry} \end{bmatrix}$   $\overline{\cdot}$  displays. **Workgroup <sup>=</sup> (current entry) \***
	- **c)** Press **[ ]** repeatedly until the cursor reaches the end of the display. A tone sounds indicating when the last character has been reached.
	- **d)** Press **[ ]** repeatedly to delete the current entry.
	- **e)** Use the **[ ]** or **[]** key to select the first character in the Workgroup name.
	- **f)** Press **[ ]** to move to the next character. Repeat this procedure to enter the entire Workgroup name.
	- **g)** Press **[Enter]**. \*\*SAVED\*\* displays momentarily, followed by

**Workgroup (your entry) >**

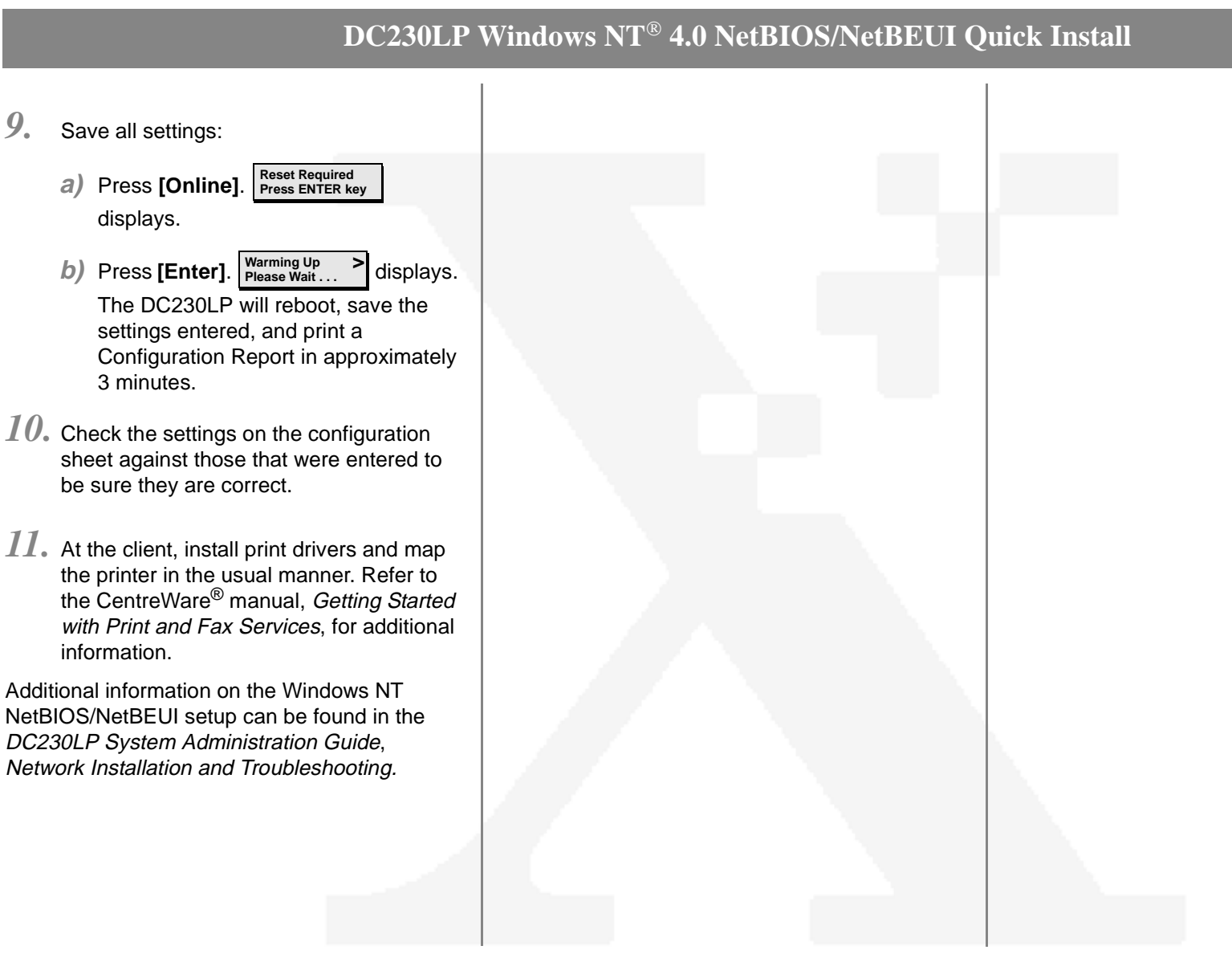

*9.*

## DC230LP Windows NT® 4.0 NetBIOS/NetBEUI Quick Install

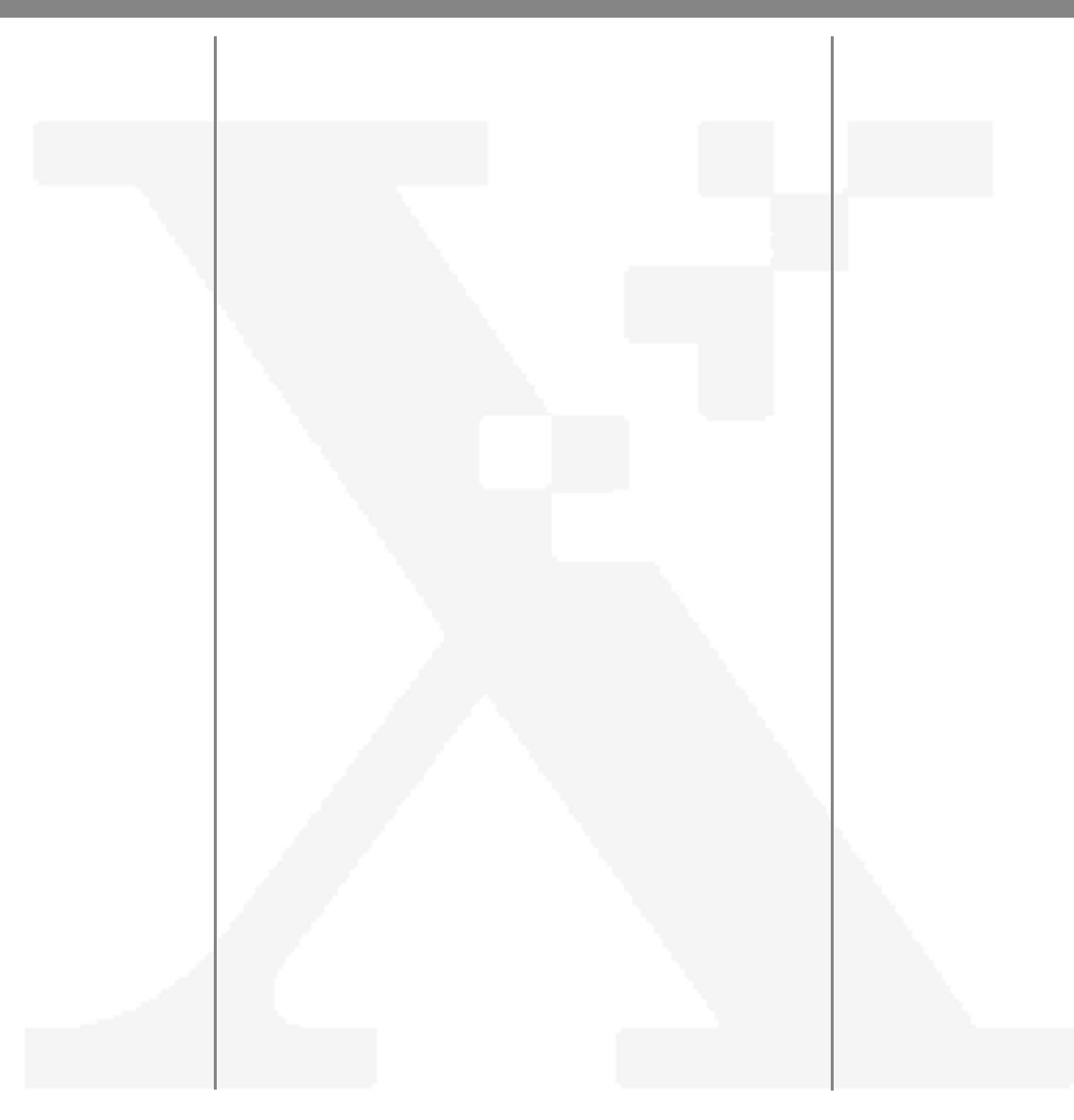